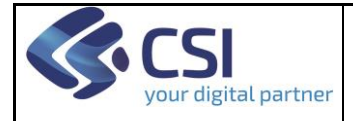

Self Help Agricoltura Elenco FAQ

Self\_Help\_Agri\_FAQ\_v07

Pagina 1 di 5

**FAQ**

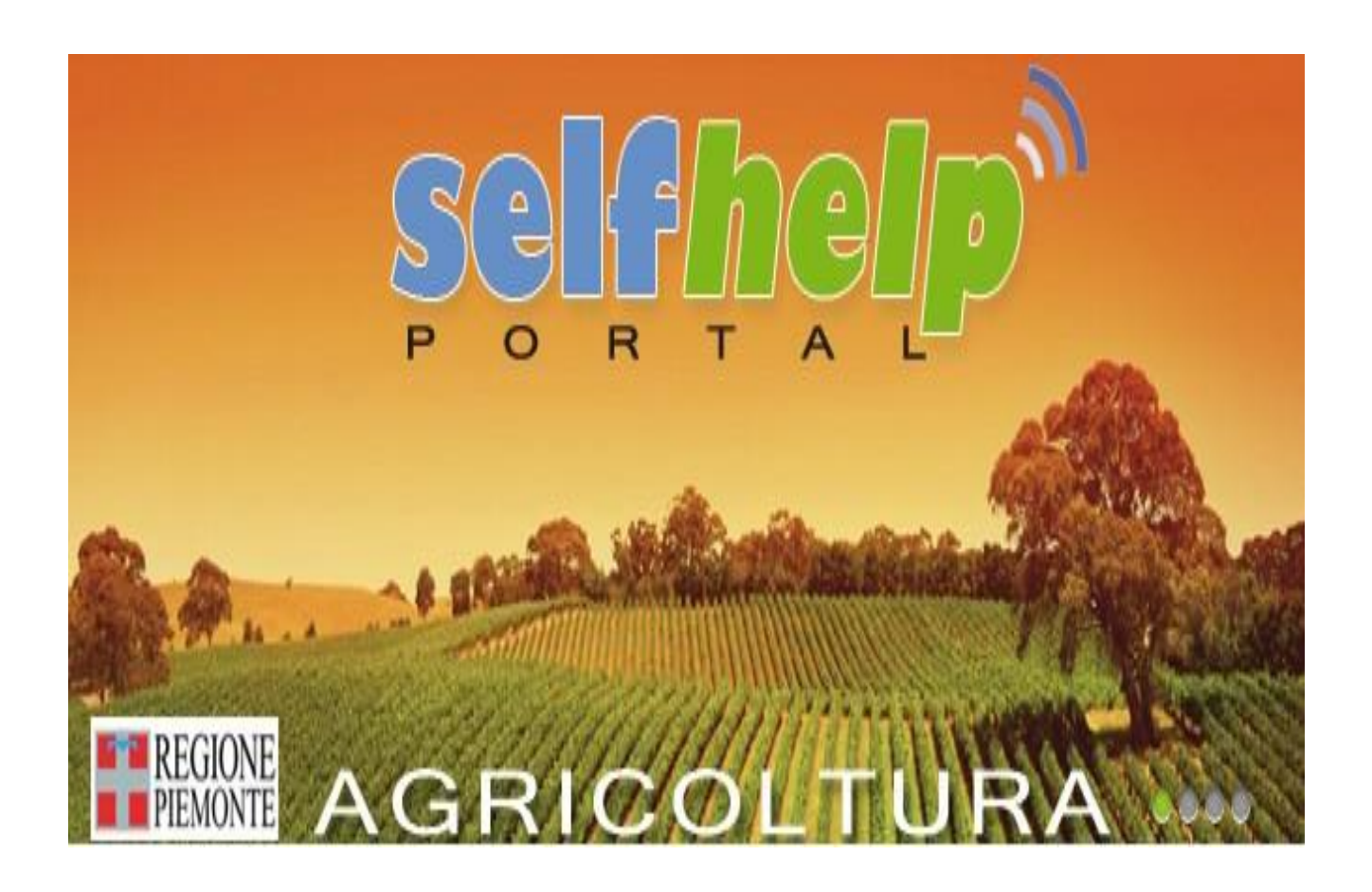

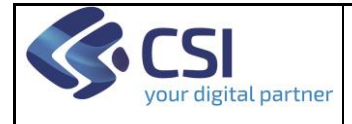

### **Elenco FAQ**

# **Domanda 1:**

Nella maschera di Login appare una videata di tre campi (vedi sotto). Cosa devo scrivere nel campo Autenticazione?

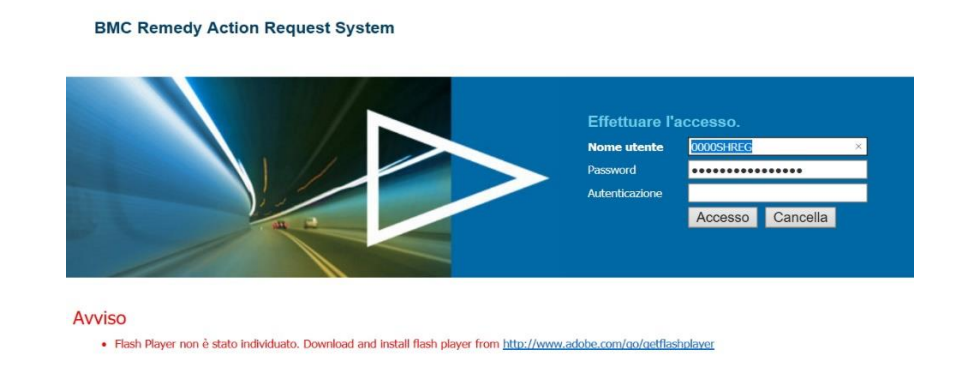

### **Risposta:**

Nulla. Il campo Autenticazione deve essere lasciato vuoto. Non curarsi se il campo password, dopo la digitazione, assume una lunghezza differente dalla password digitata, si tratta del risultato della crittografazione.

## **Domanda 2:**

Dopo aver digitato login e password compare una videata di errore tipo la seguente, come devo procedere?

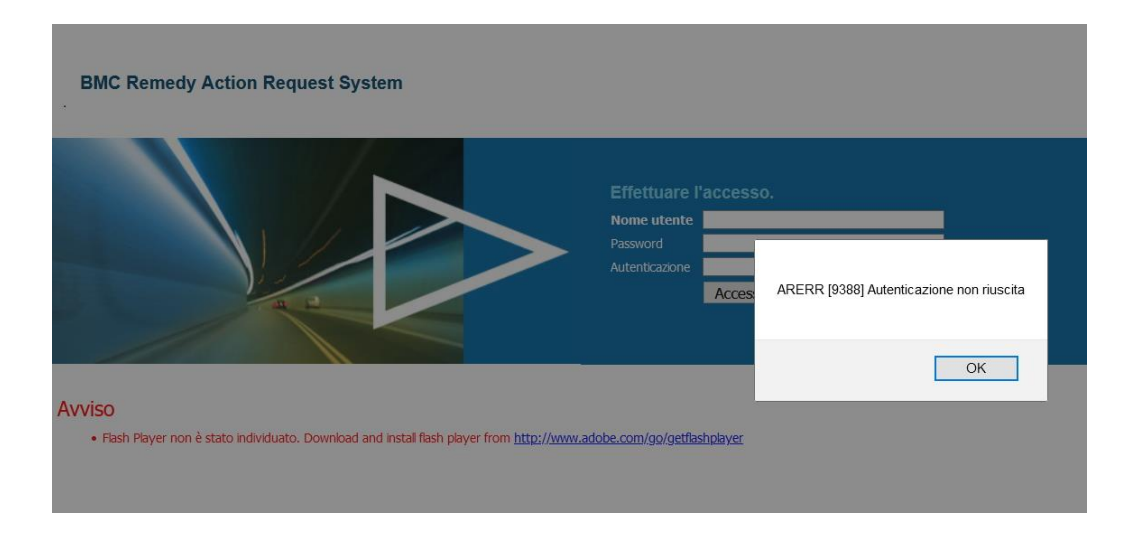

#### **Risposta:**

Cancellare Cronologia del Browser, uscire dal Browser e rientrare su Sistemapiemonte ripetendo le operazioni di autenticazione assicurandosi di digitare correttamente **Nome utente** e **Password**

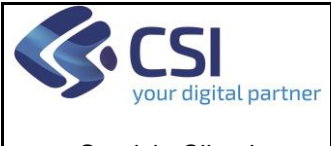

# Self Help Agricoltura Elenco FAQ

# **Domanda 3:**

Quando accedo, dopo l'autenticazione, mi compare una videata di errore tipo la seguente, come devo procedere?

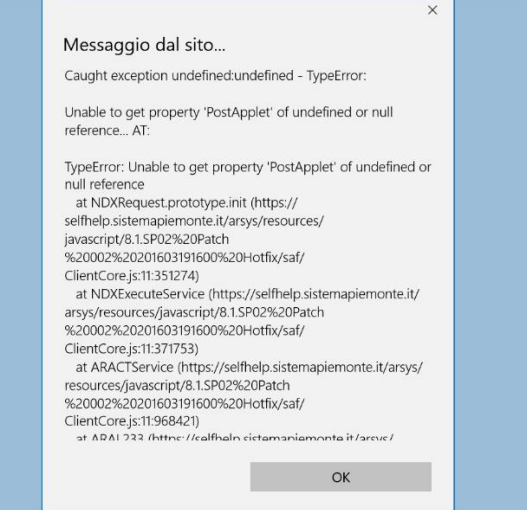

### **Risposta:**

Cancellare Cronologia del Browser, uscire dal Browser e rientrare su Sistemapiemonte ripetendo le operazioni di autenticazione.

## **Domanda 4:**

Indicando priorità Critica mi assicuro che la richiesta verrà gestita immediatamente?

### **Risposta:**

No. Il campo va gestito dall'utente con oggettività e consapevolezza del fatto che se agli operatori dell'assistenza arrivano solo richieste con priorità Critica non si fa altro che trasferire a loro la scelta su quale evadere in quanto le code sono gestite in parallelo e non si procede per "esaurimento di coda".

# **Domanda 5:**

Ho smarrito la password come posso procedere?

### **Risposta:**

Inviare una mail all'indirizzo [SERVIZI.AGRICOLTURA@CSI.IT](mailto:servizi.agricoltura@csi.it) avente per OGGETTO: Reset Password SH Agri – <Cognome e Nome>

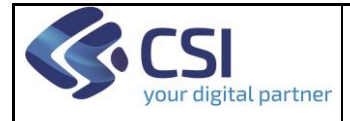

# Self Help Agricoltura Elenco FAQ

## **Domanda 6:**

Come faccio ad attivare un sollecito sul ticket?

### **Risposta:**

Il sollecito deve avvenire per mezzo dell'inserimento di una nota esplicita sul ticket nel campo **Registro attività** (pag. 10 del manuale Self-help) che verrà vista dall'operatore incaricato dell'attività.

La funzione "Richiedi di nuovo" deve essere utilizzata esclusivamente per predisporre rapidamente una nuova richiesta analoga ad altra già presentata precedentemente ma non per i solleciti.

# **Domanda 7:**

Come faccio ad inserire più di tre allegati?

### **Risposta:**

Dopo aver inserito tre allegati in fase di registrazione procedere con l'invio della richiesta.

Immediatamente dopo, nel riquadro di destra che presenta i ticket aperti, selezionare il primo in alto cliccando su <Dettaglio>, così facendo si entra in modalità modifica, selezionare l'etichetta <Avviato> (1) e procedere con l'inserimento dell'n-esimo allegato cliccando sulla graffetta in basso a destra (2) e selezionandolo con Sfoglia l'allegato. Successivamente inserire una descrizione nel registro attività  $(3)$  Es. "n-esimo allegato" e cliccare sul pulsante verde +  $(4)$ 

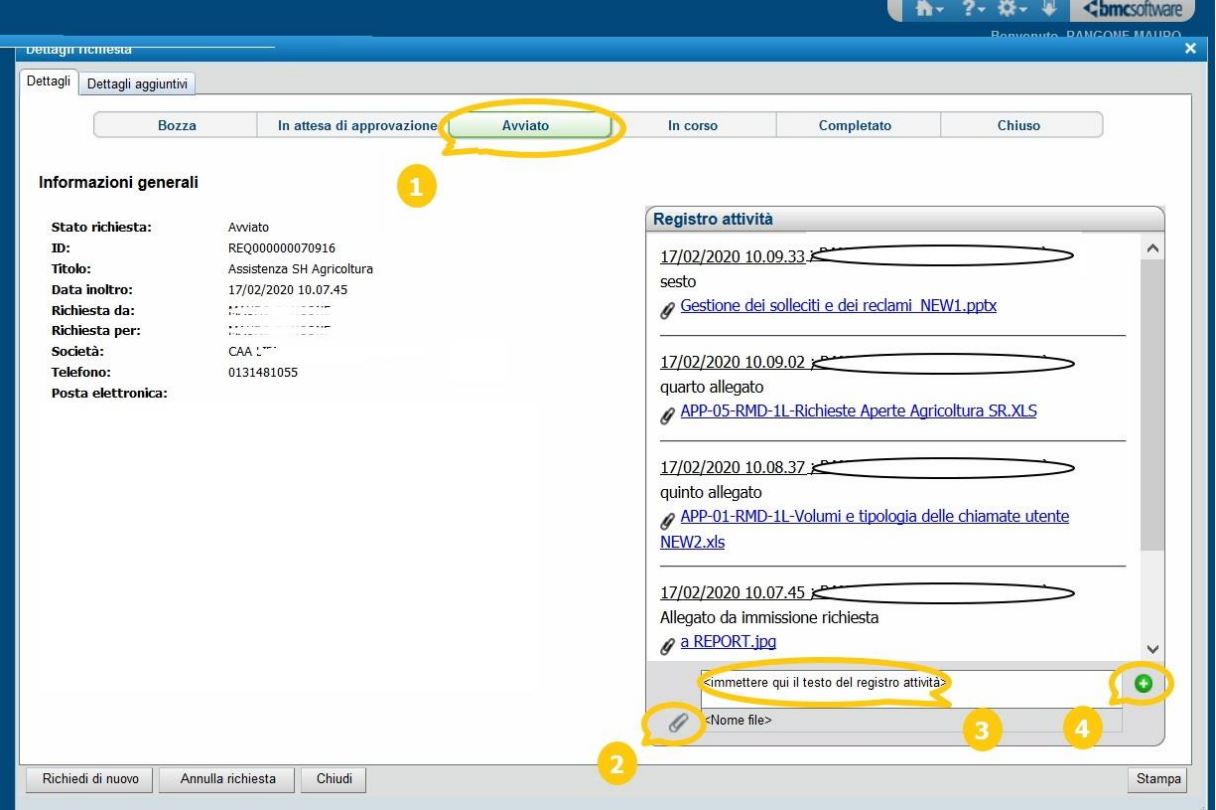

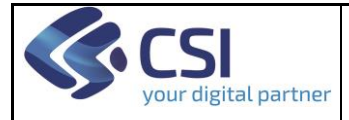

# Self Help Agricoltura Elenco FAQ

## **Domanda 8:**

Mi è arrivata una mail in inglese dal mittente **CSI Piemonte <no-reply-assistenza@csi.it>** con oggetto **Your Password will expire in N days** (vedi sotto), come devo procedere?

### **Risposta:**

Non si tratta di un malware o di un virus, ma di un messaggio che informa della prossima scadenza della password (durata 3 mesi).

- **PER UTENTI ARPEA E REGIONE PIEMONTE:**  Cliccare sul collegamento e procedere con il cambio password come al primo accesso al sistema.
- **PER UTENTI CAA e SISTEMAPIEMONTE:**  Cliccare sul seguente indirizzo: [HTTPS://SELFHELP.SISTEMAPIEMONTE.IT/ARSYS/SHARED/LOGIN.JSP?/ARSYS/SERVLET/VIEWFORMSE](https://selfhelp.sistemapiemonte.it/arsys/shared/login.jsp?/arsys/servlet/ViewFormServlet?form=User%20Password%20Change%20Redirector) [RVLET?FORM=USER%20PASSWORD%20CHANGE%20REDIRECTOR](https://selfhelp.sistemapiemonte.it/arsys/shared/login.jsp?/arsys/servlet/ViewFormServlet?form=User%20Password%20Change%20Redirector) E procedere con il cambio password.

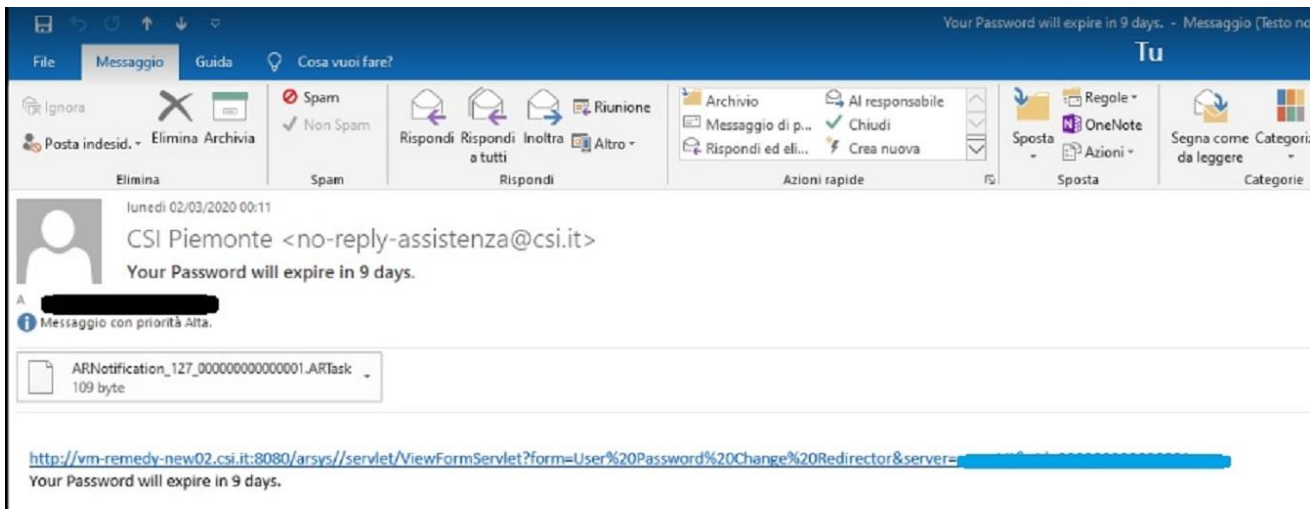